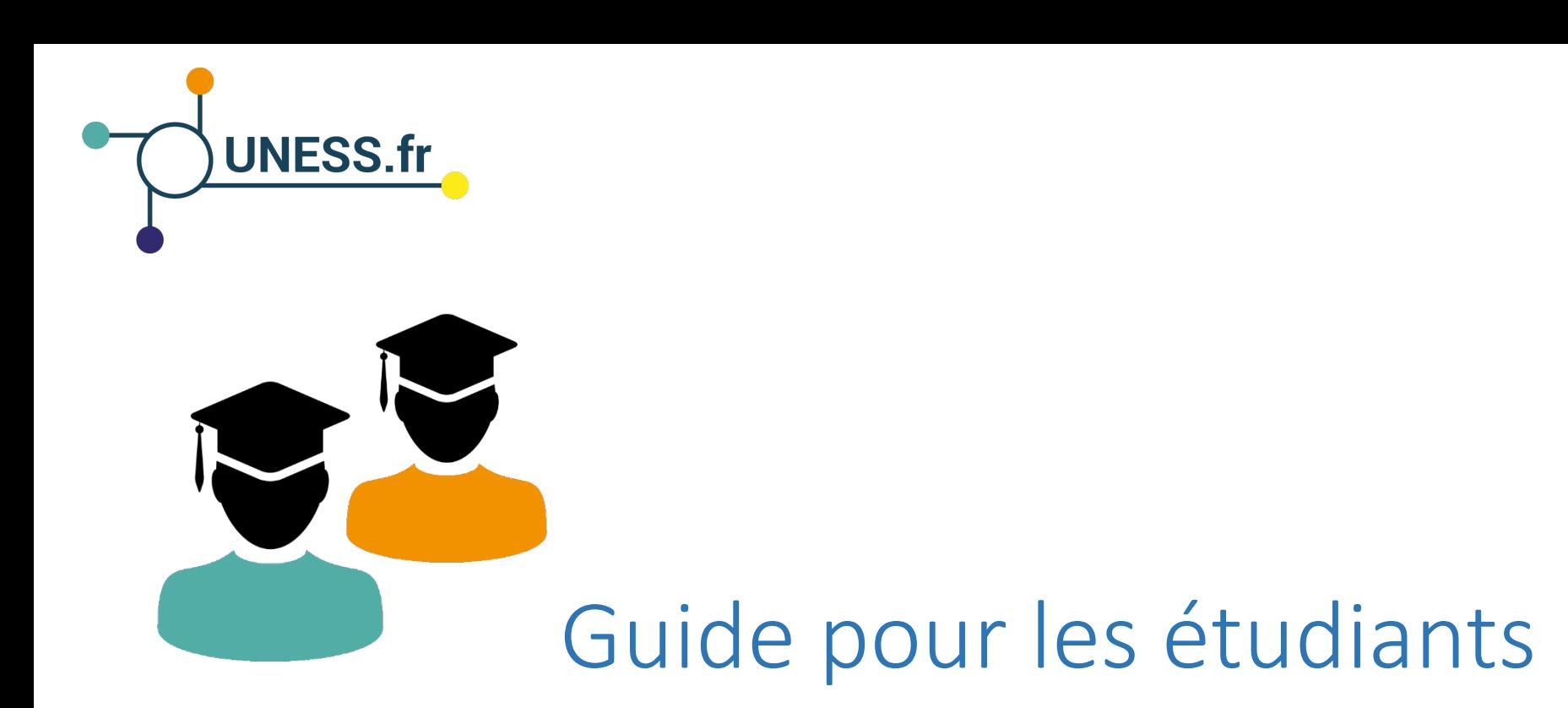

# SIDES NG

# Comment se connecter à la plateforme SIDES NG?

# SIDES NG. Vous propose des outils pour :

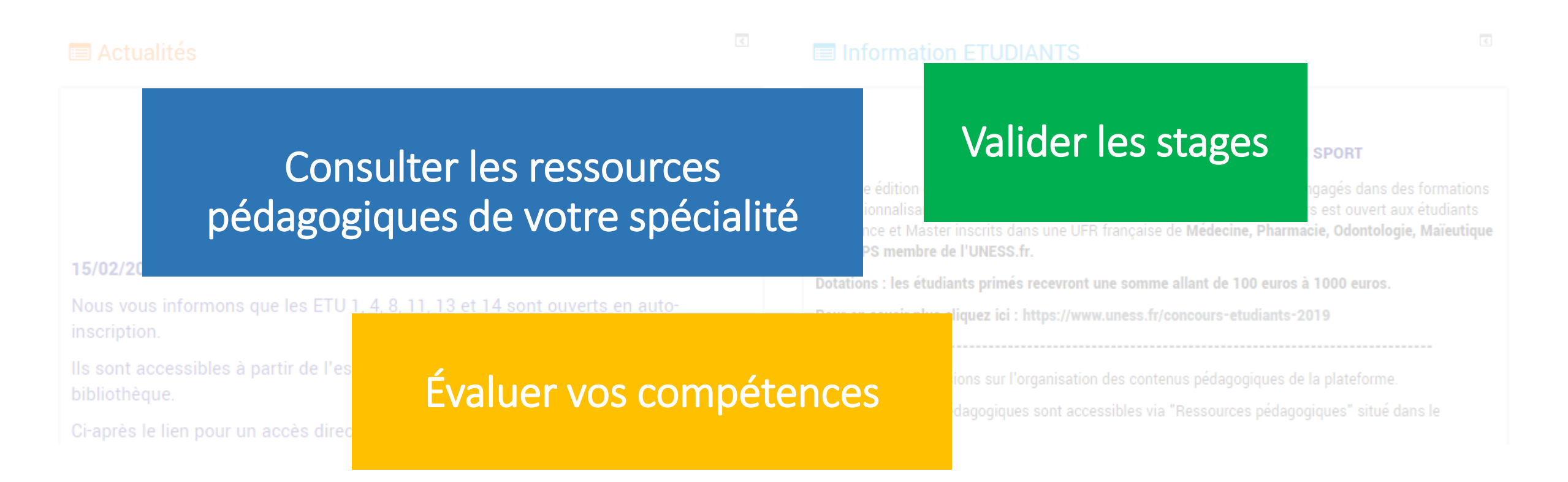

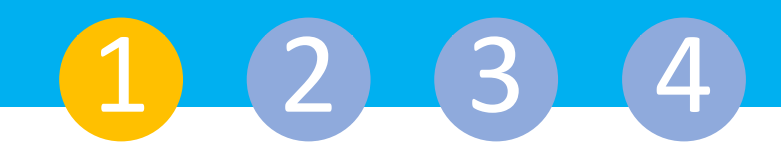

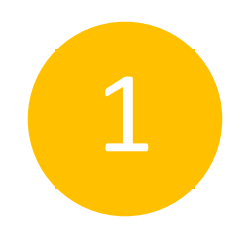

#### Pour accéder à la plateforme, tapez l'adresse de la plateforme dans votre navigateur

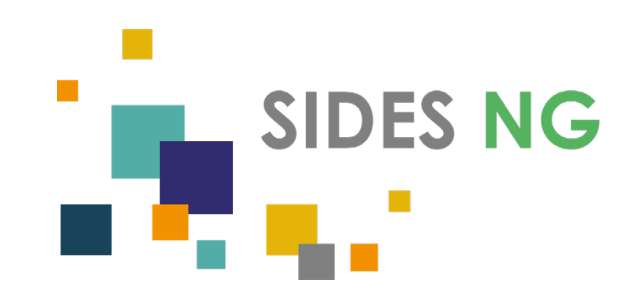

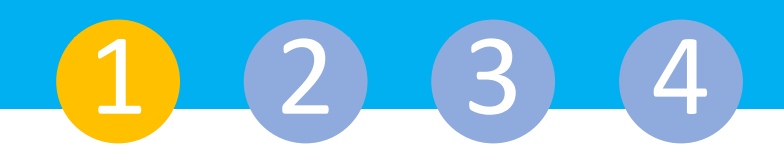

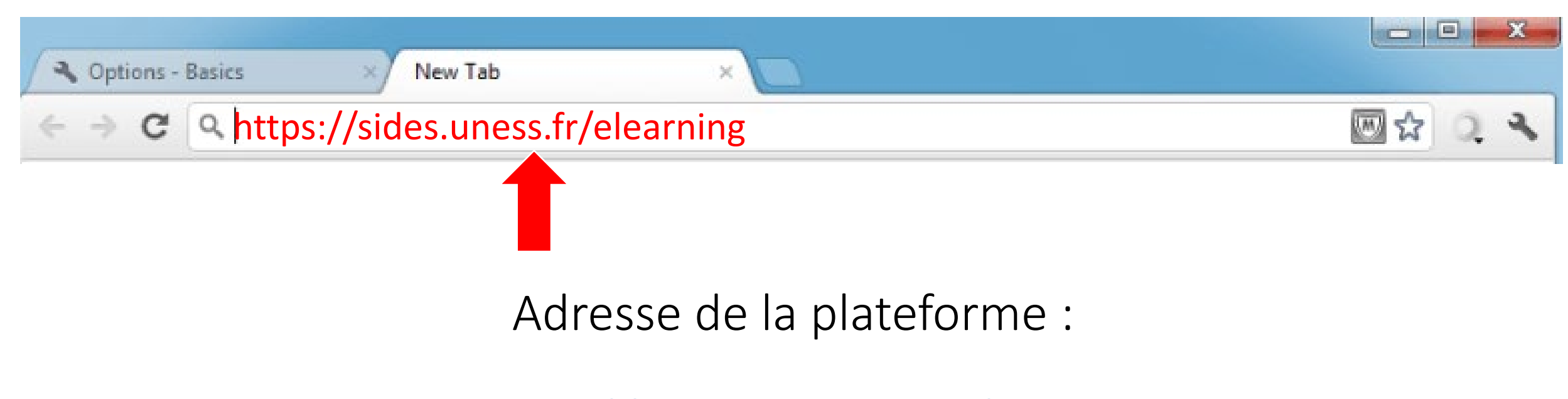

## https://sides.uness.fr/elearning

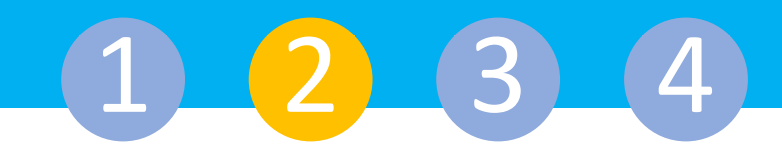

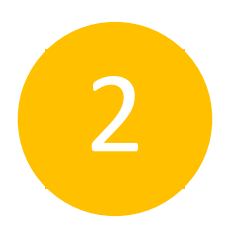

#### Sélectionnez votre établissement

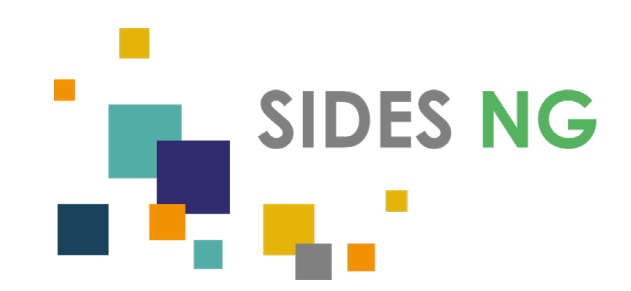

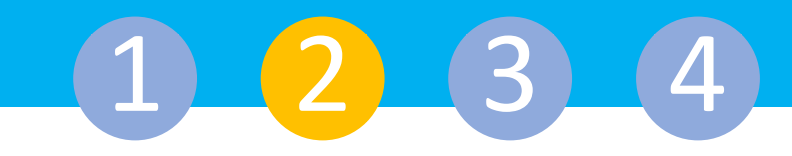

# La page de sélection des établissements s'affiche

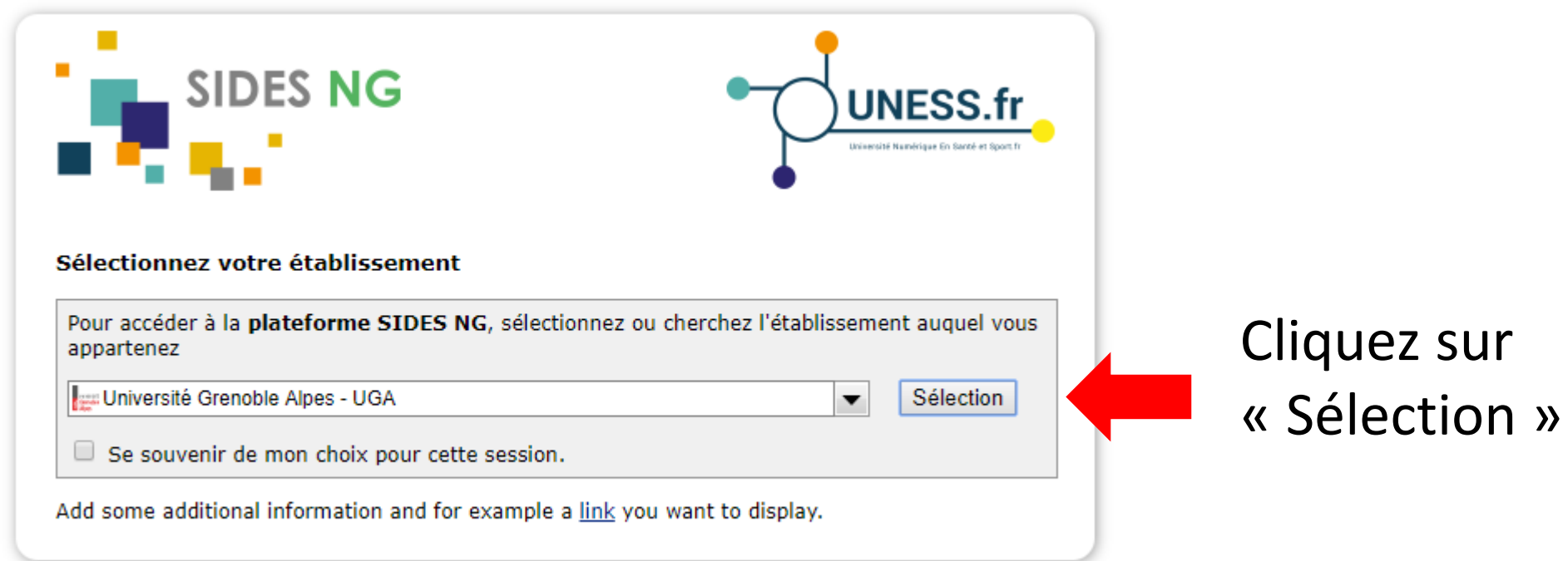

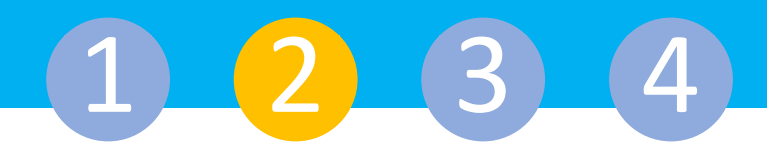

#### Choisissez votre établissement

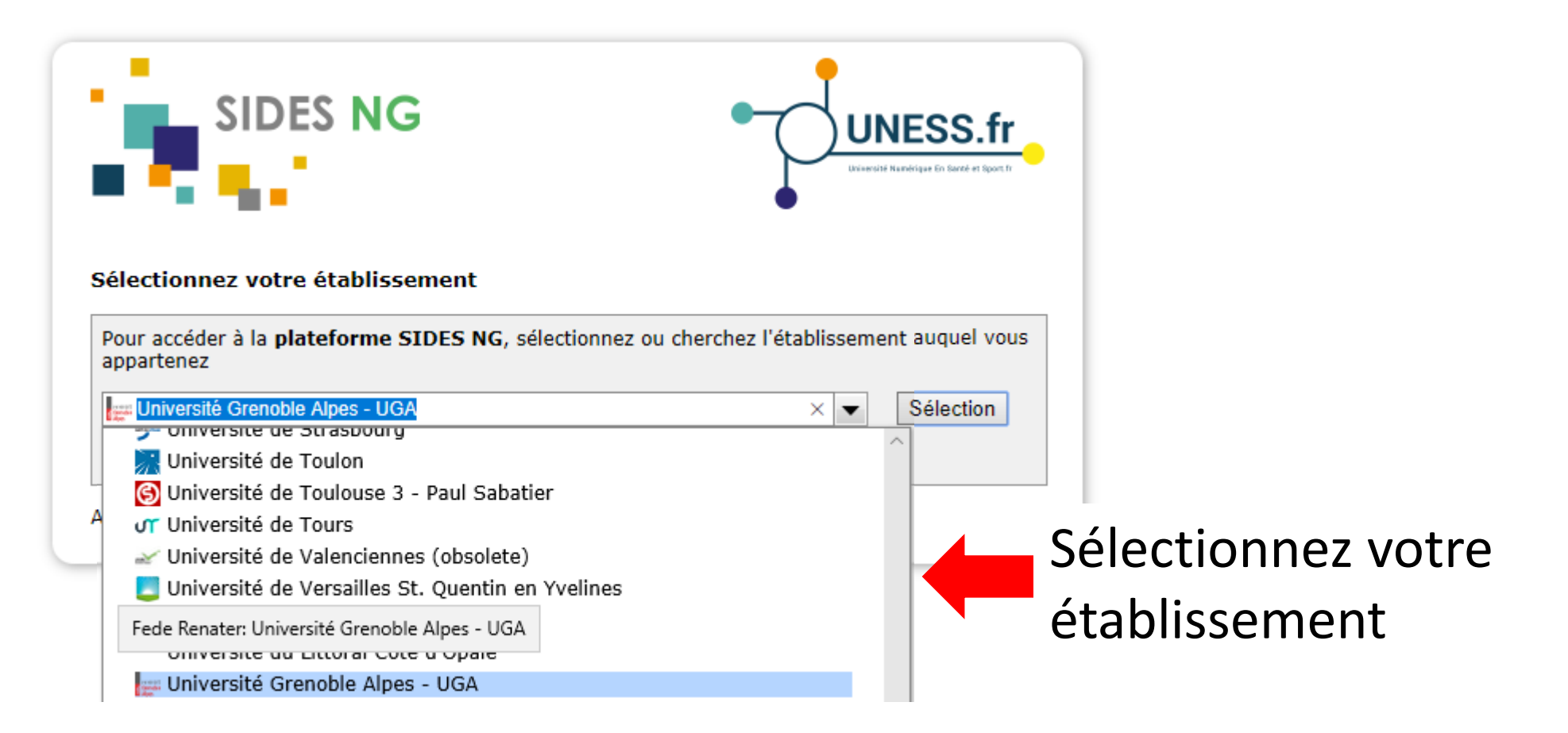

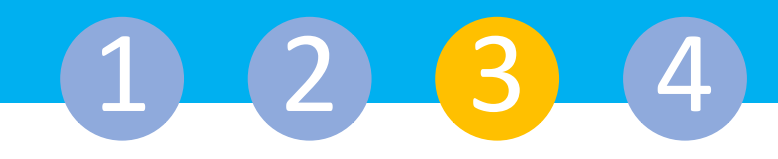

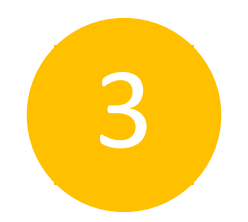

#### Authentifiez-vous

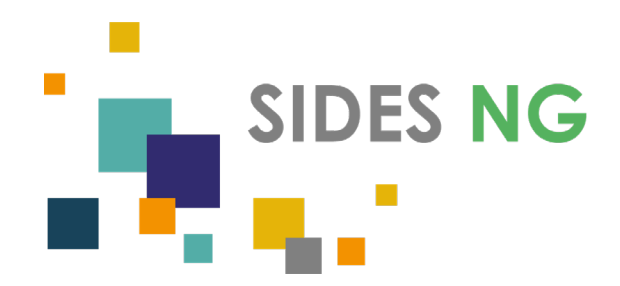

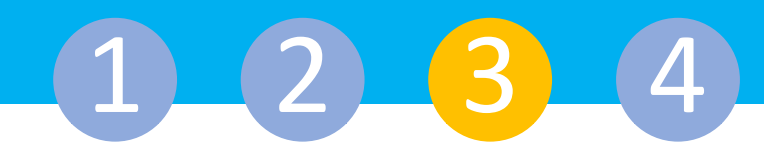

# Le service d'authentification de votre université s'affiche

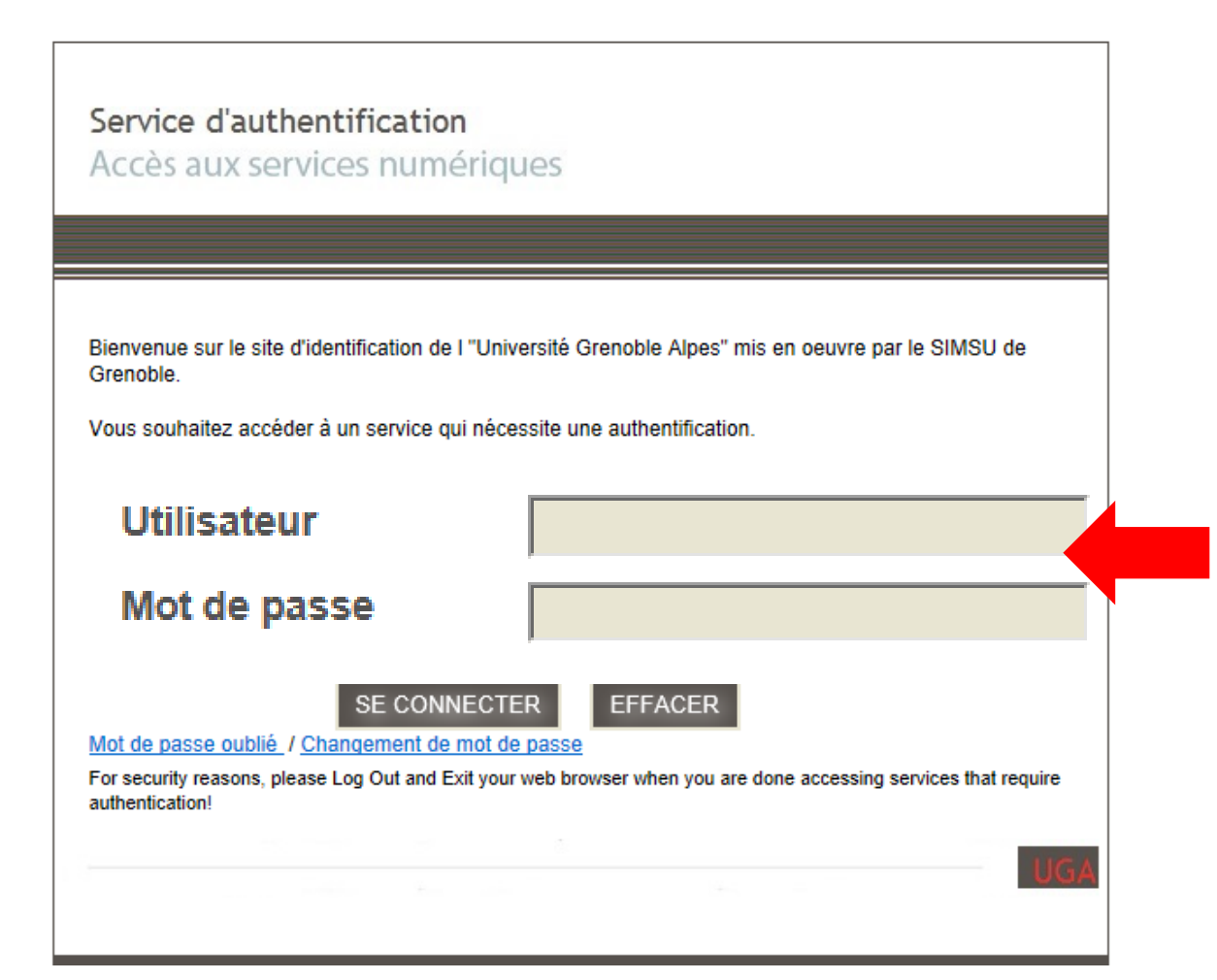

Tapez l'identifiant et le mot de passe que vous utilisez pour accéder :

- à l'intranet de votre faculté
- ou à votre messagerie universitaire

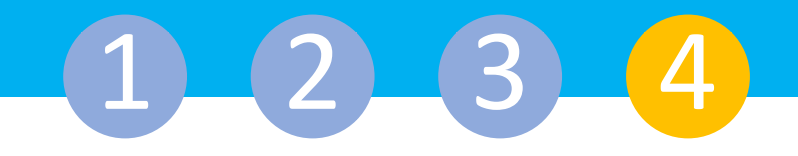

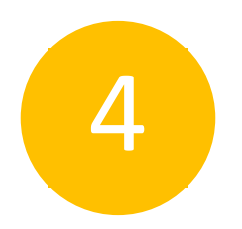

## Validez les éléments de votre profil lors de la première connexion

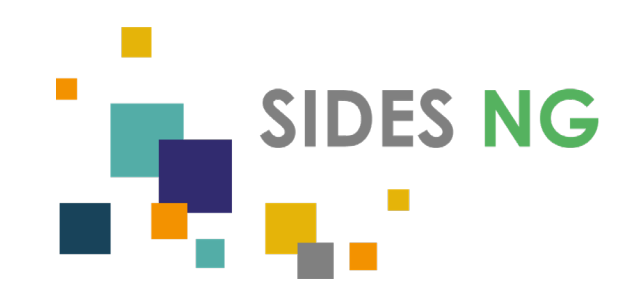

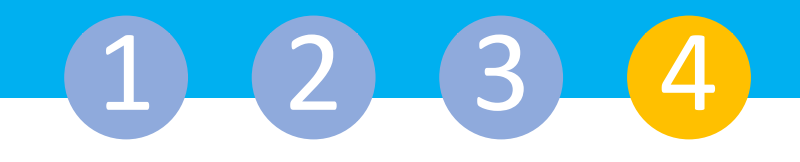

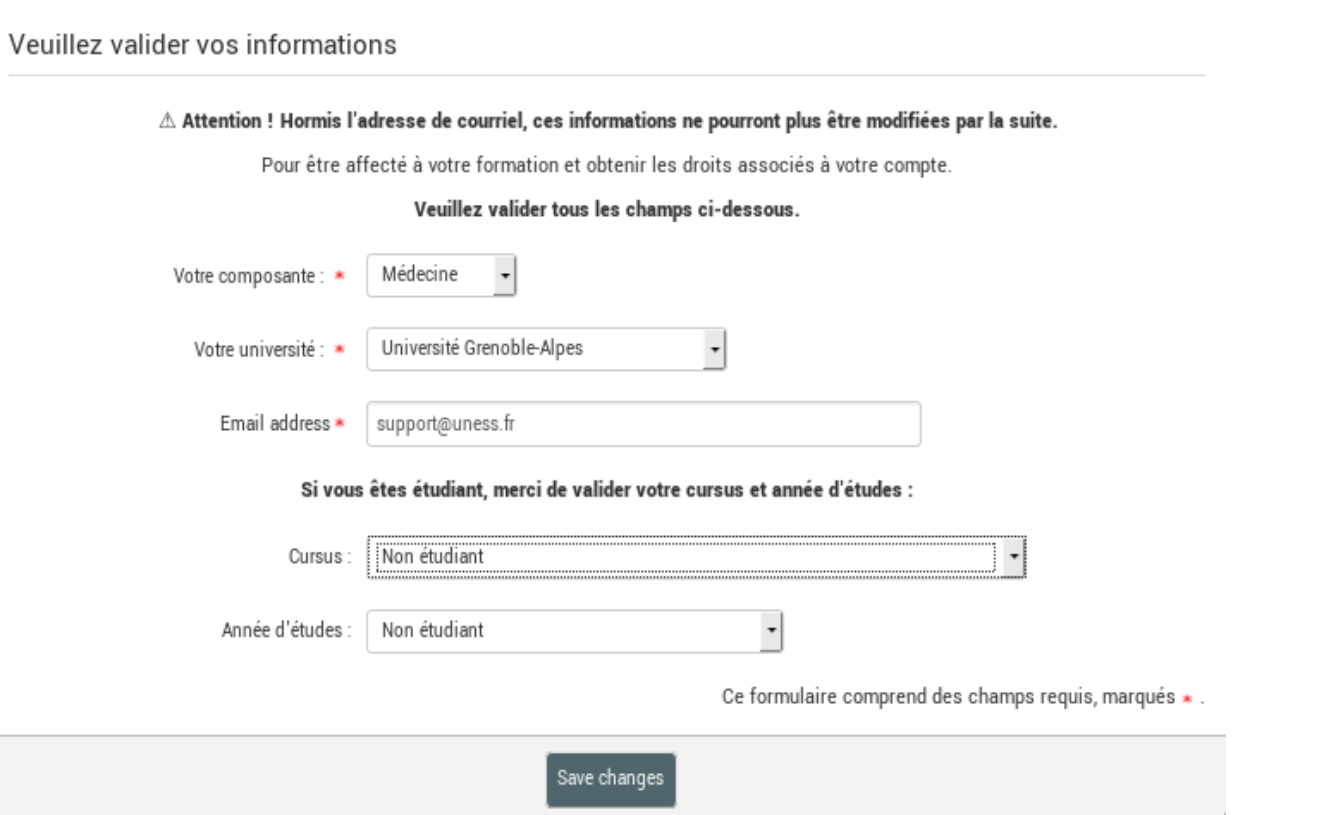

Veuillez valider vos informations

Cette pop-up s'affichera sur votre tableau de bord, remplissez bien tous les champs demandés.

L'exactitude des informations renseignées dans cette pop-up est primordiale pour que vous soyez associés à votre faculté et à votre formation.

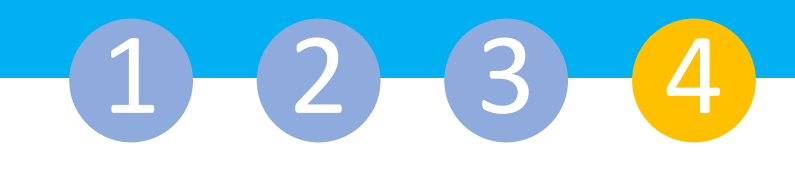

. Les fonctionnalités et les éléments du bandeau

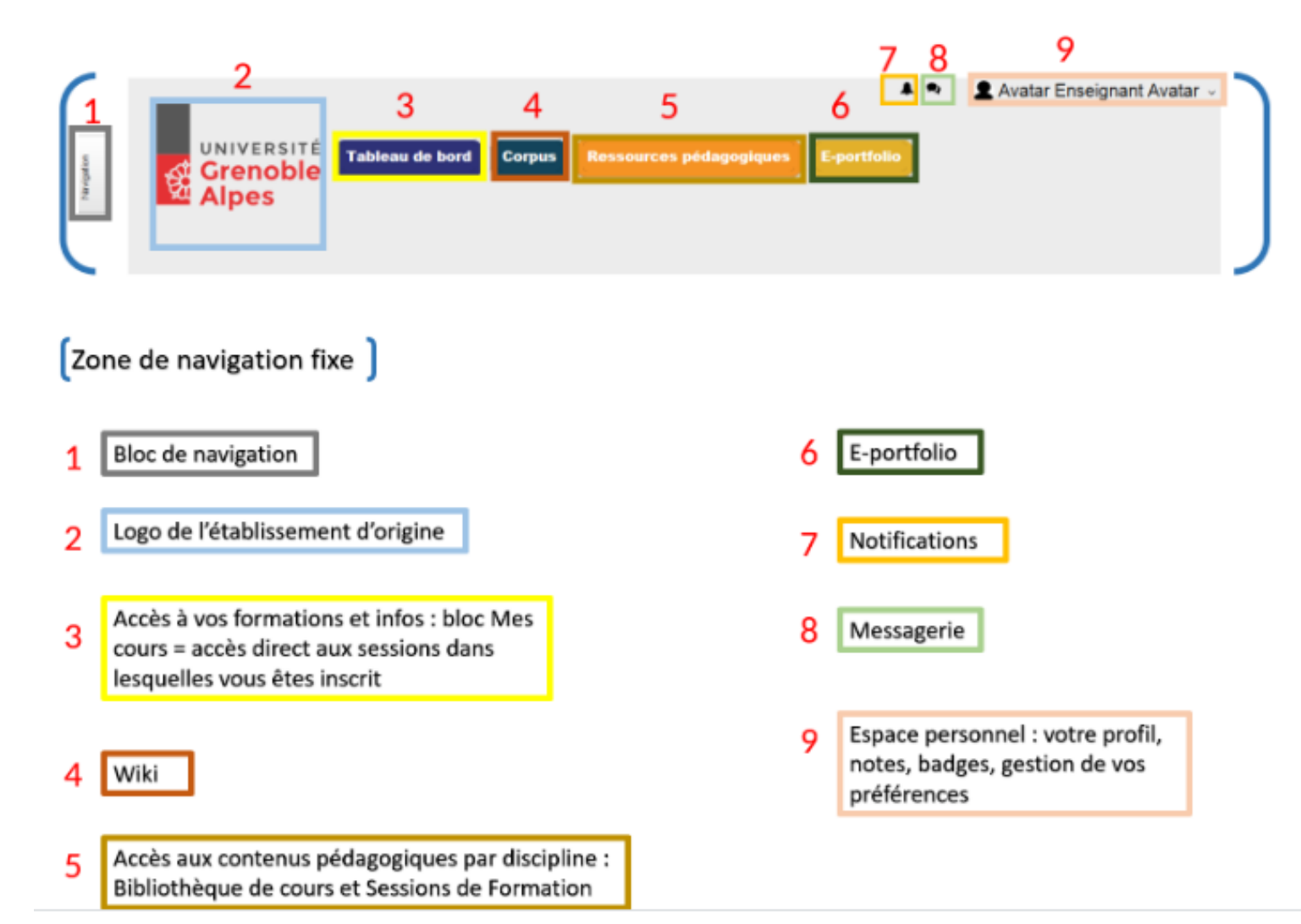

Vous accèderez à votre tableau de bord.

Voici les fonctionnalités principales que vous trouverez sur cet espace.

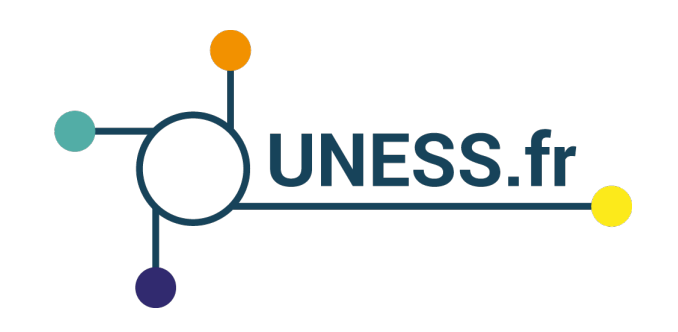

#### Nous vous remercions d'avoir suivi ce guide.

Pour toutes questions techniques, veuillez contacter notre cellule d'assistance à l'adresse : support@uness.fr